# **Skills Forward Skills Builder Guide**

**Assigning Editors** 

# **Getting to the Administration Dashboard**

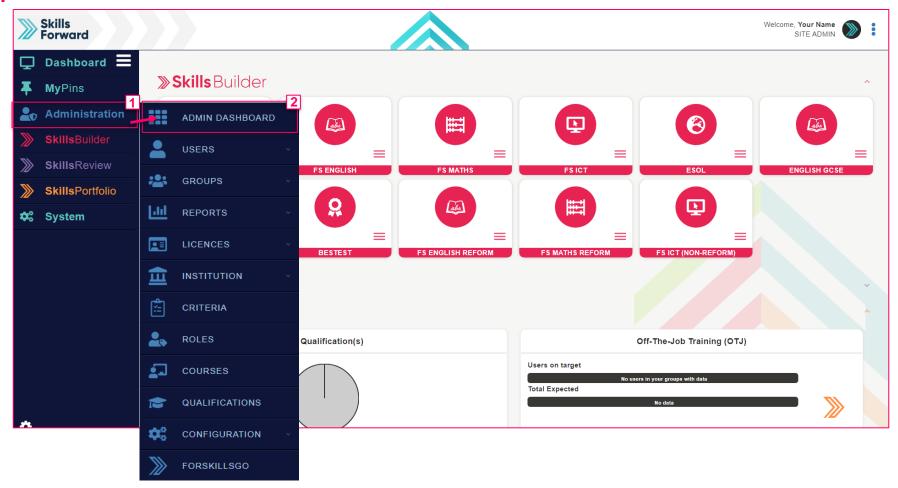

Start by selecting Administration > ADMIN DASHBOARD

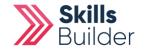

**Skills Builder Guide** 

### **Skills Builder Guide**

# **Assigning Editors**

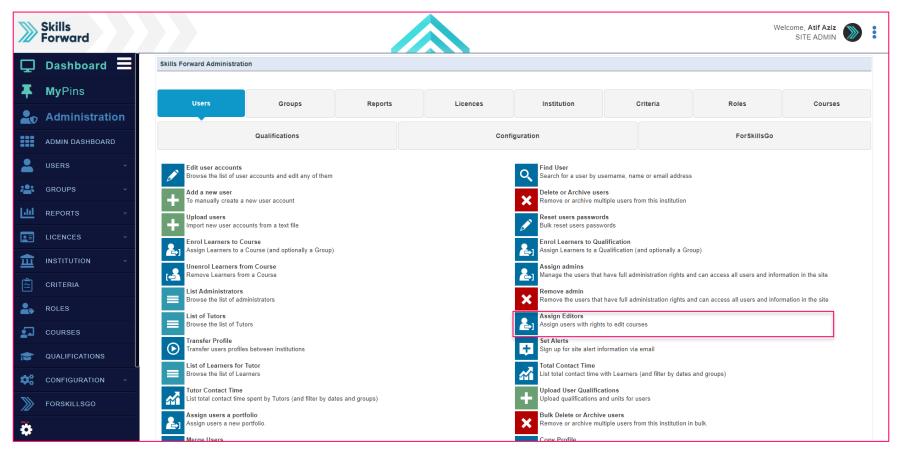

### **Select Assign Editors**

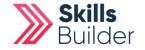

| Select the c              | ourse           |      | Skills Builder Guide             |
|---------------------------|-----------------|------|----------------------------------|
| Skills<br>Forward         |                 |      | Welcome, Atif Aziz<br>SITE ADMIN |
| 🖵 Dashboard               | Select a course |      | STAGE<br>1/2                     |
| <b>T</b> MyPins           | Course test 123 |      | 1/2                              |
| <b>≜</b> ⊕ Administration |                 |      |                                  |
| ADMIN DASHBOARD           |                 |      |                                  |
| LUSERS ~                  |                 |      |                                  |
| 😤 groups 🗸                |                 |      |                                  |
| Lili REPORTS ~            |                 |      |                                  |
|                           |                 |      |                                  |
|                           |                 |      |                                  |
| CRITERIA                  |                 |      |                                  |
| ROLES                     |                 |      |                                  |
| COURSES                   |                 |      |                                  |
| CUALIFICATIONS            |                 |      |                                  |
| CONFIGURATION ~           |                 |      |                                  |
| FORSKILLSGO               |                 |      |                                  |
| <b>\$</b>                 | ВАСК            | SAVE | Forward                          |

Select the course you want the editors to have rights to and select **FORWARD**.

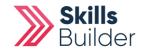

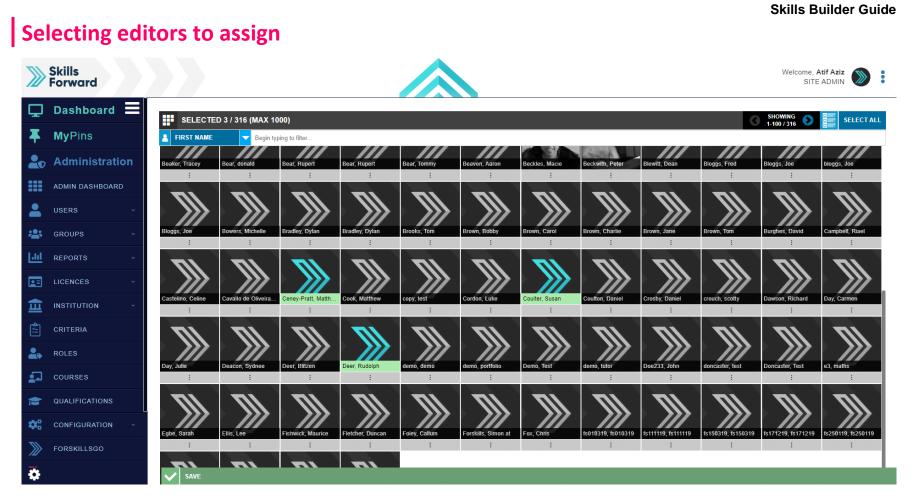

Select the users you would like to assign editorial rights to, and then select SAVE.

The newly assigned editor/s will now be able to add new resources.

## END OF GUIDE

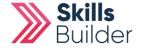